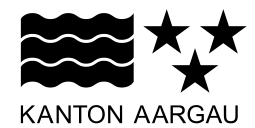

## Kurzanleitung

# ZIP-Dateien entpacken

Zum Entpacken – das heisst Entkomprimieren – von ZIP-komprimierten Dateien und Ordnern steht Ihnen in der kantonalen Verwaltung das Programm WinRAR zur Verfügung.

In dieser Anleitung wird das Entpacken mit dem Programm WinRAR und mit den ZIPkomprimierten Ordnern von Windows beschrieben.

#### **1. Entpacken mit WinRAR**

- **>** Starten Sie den Windows-Explorer und klicken Sie mit der rechten Maustaste auf die Archivdatei, die Sie entpacken möchten.
- **>** Das Kontextmenü enthält drei Befehle, mit denen Sie Archive entpacken können:

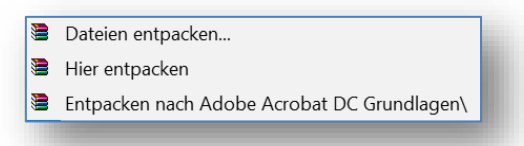

- **Dateien entpacken**: öffnet ein Fenster mit Einstellungsmöglichkeiten zum Entpacken der Archivdatei/en
- **Hier entpacken**: entpackt die Datei/en in den aktuellen Ordner
- **Entpacken nach "xy"**: entpackt die Datei/en in einen Unterordner mit dem Namen der Archivdatei
- **>** Wählen Sie den Befehl **Hier entpacken** oder den Befehl **Entpacken nach "xy"**, werden die Dateien sofort in den aktuellen Ordner entpackt.
- **>** Wählen Sie den Befehl **Dateien entpacken**, können Sie im Fenster **Entpacken: Zielverzeichnis und Optionen** einen Ordner auswählen, in welchen die Dateien entkomprimiert gespeichert werden sollen. Darüber hinaus lassen sich hier Einstellungen im Bereich **Updatemodus** (Aktualisierung eventuell bestehender Dateien) und im Bereich **Überschreiben** (Nachfrage, ob Dateien überschrieben werden sollen) vornehmen.

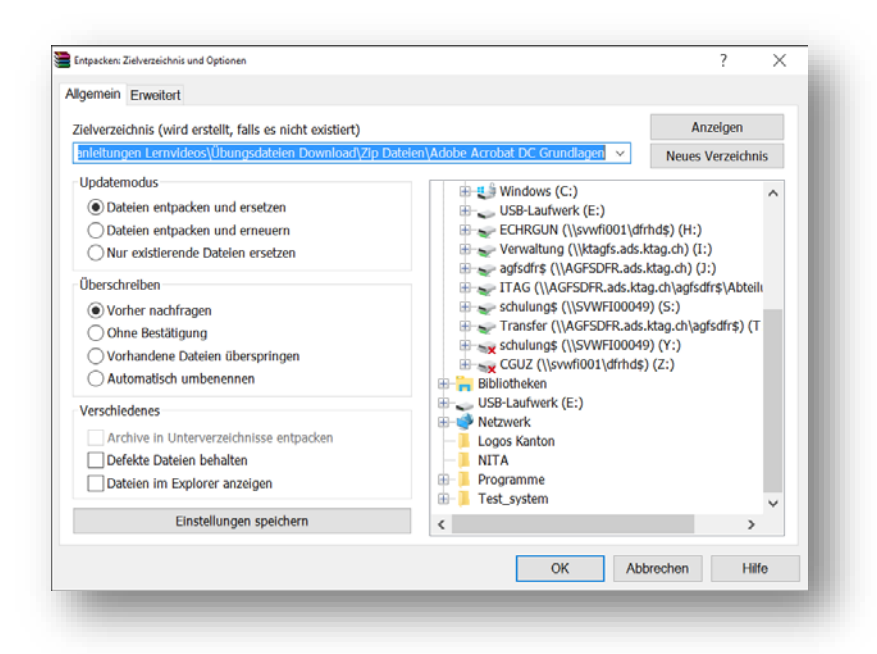

**>** Betätigen Sie Ihre Einstellungen mit **OK** und die Dateien werden gemäss Ihren Vorgaben entpackt.

Starten Sie dagegen das Programm WinRAR oder laden Sie eine komprimierte Datei aus dem Internet herunter, werden die ZIP-Dateien im WinRAR-Programm-Fenster angezeigt. Klicken Sie hier auf das Symbol **Entp. nach** in der WinRAR-Symbolleiste.

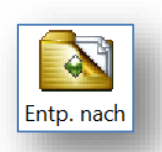

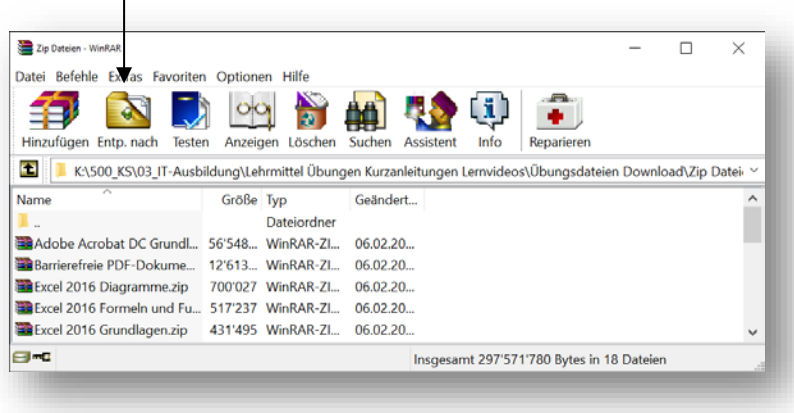

#### **2. Entpacken mit den ZIP-komprimierten Ordnern von Windows**

**>** Klicken Sie im Windows-Explorer mit der rechten Maustaste auf die Archivdatei und wählen Sie im Kontextmenü den Befehl **Alle extrahieren**.

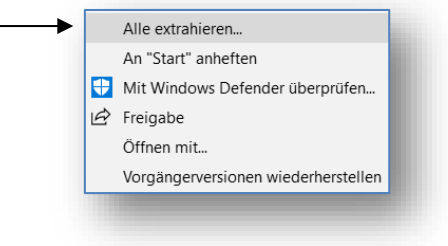

**>** Das Fenster **ZIP-komprimierte Ordner extrahieren** erscheint. Im Feld **Dateien werden in diesen Ordner extrahiert** wird der aktuelle Ordner als Zielordner vorgeschlagen, in welchen die entkomprimierten Dateien abgelegt werden. Möchten Sie einen anderen Ordner bestimmen, klicken Sie auf die Schaltfläche **Durchsuchen**, wählen den Ordner aus und bestätigen Ihre Auswahl mit **OK**.

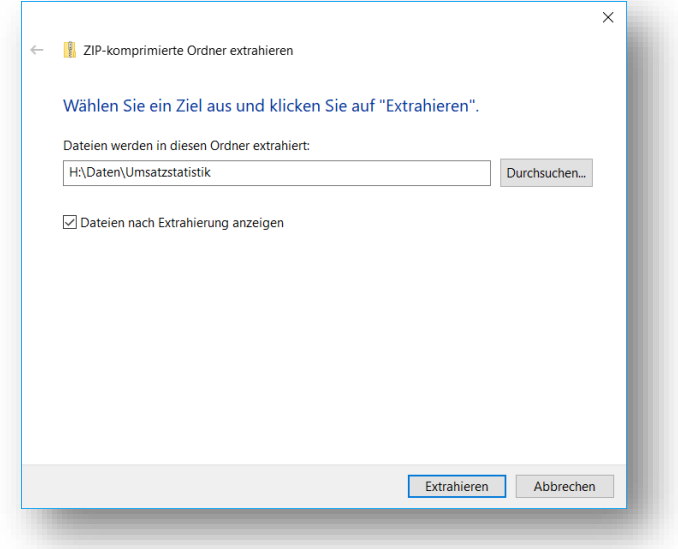

- **>** Klicken Sie auf die Schaltfläche **Extrahieren**.
- **>** Die Dateien werden nun im angegebenen Ordner gespeichert und entkomprimiert.

Als Alternative können Sie den ZIP-komprimierten Ordner öffnen und die zu entpackenden Dateien mit der Maus in den gewünschten Zielordner ziehen oder im Windows-Explorer mit den Befehlen **Kopieren nach** und **Einfügen** des Registers **Start** in den Zielordner kopieren.

### **Tipp!**

Wie Sie vorgehen müssen, wenn Sie Dateien zippen möchten, ist in unserer Kurzanlei-tung [Dateien zippen](http://inka.ktag.ch/inka/de/dfr/dfr__dienste/dfr__informatik/it_ausbildung_6/lernvideos_und_kurzanleitungen_7/allgemeine_themen_7/allgemeine_themen.jsp) unter der Rubrik "Allgemeine Themen" beschrieben.